# Katie Beckett Participant/Packet Web Submission

Version 1.2

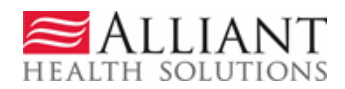

## **REVISION HISTORY**

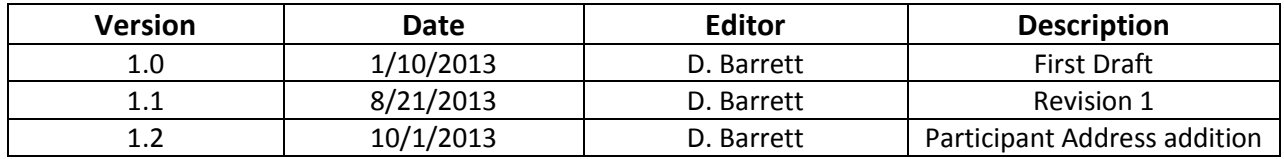

# **TABLE OF CONTENTS**

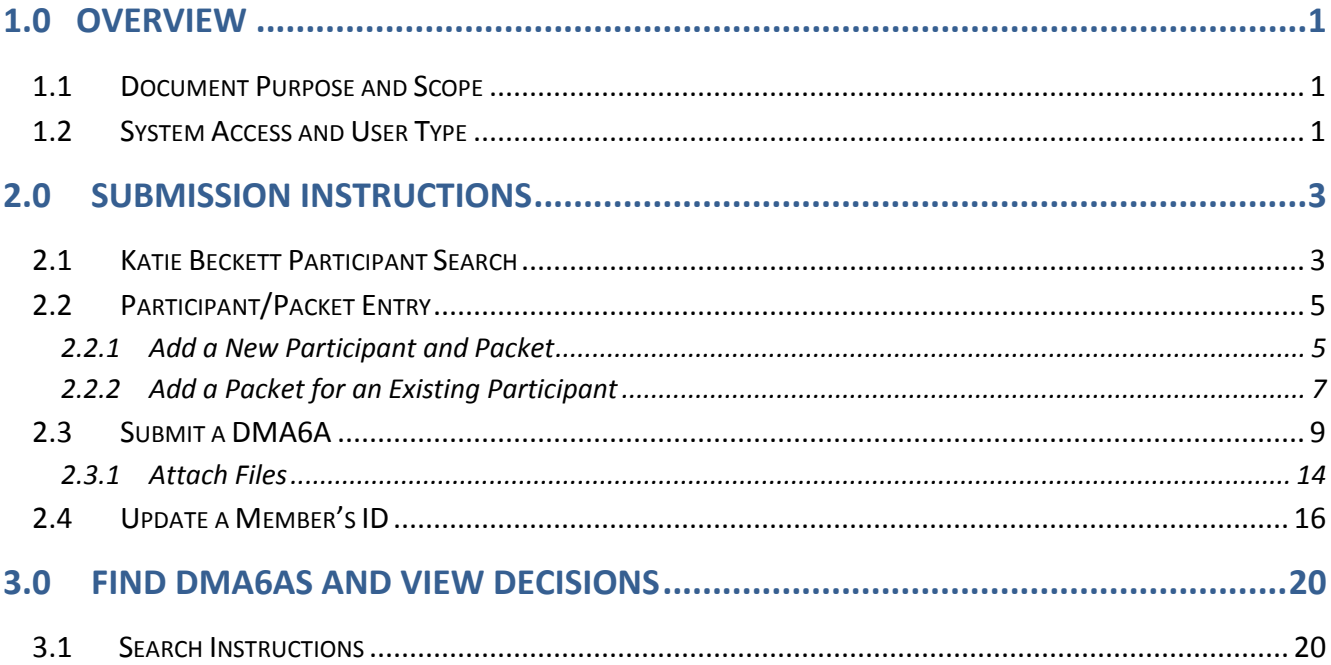

# <span id="page-3-0"></span>**1.0 OVERVIEW**

# <span id="page-3-1"></span>**1.1 Document Purpose and Scope**

This manual provides instructions on the process used by the *Right From the Start Medicaid* (RSM) Katie Beckett Medicaid Team to enter Katie Beckett (KB) participant/packet information and DMA6A requests via the Georgia Web Portal. Packets/DMA6As for new and existing participants may be entered. The submission process consists of three main components:

- Katie Beckett Participant search: Search for participants and DMA6As
- Participant/packet entry for new and existing participants
- DMA6A request entry

# <span id="page-3-2"></span>**1.2 System Access and User Type**

The Katie Beckett web entry submission functionality is limited to the RSM unit provider ID 000043557A. The provider must log into the web portal in order to access the submission functionality, which is located on the *Provider Workspace*. Only provider 000043557A will see the link for **Katie Beckett Participant Search**. DFCS providers with the appropriate category of service may use *PA Search* to view DMA6As which are associated with their specific provider ID. At this time, the RSM Medicaid Team does not have access to *PA Search.* However, the RSM Medicaid team may view the DMA6As for **all** Katie Beckett participants by using *Katie Beckett Participant Search* functionality.

#### **Access Instructions:**

- 1. Log into the **Georgia Web Portal** utilizing established login credentials.
- 2. On the portal *Secure Home* page, select **Prior Authorization** from the links at the top of the page.

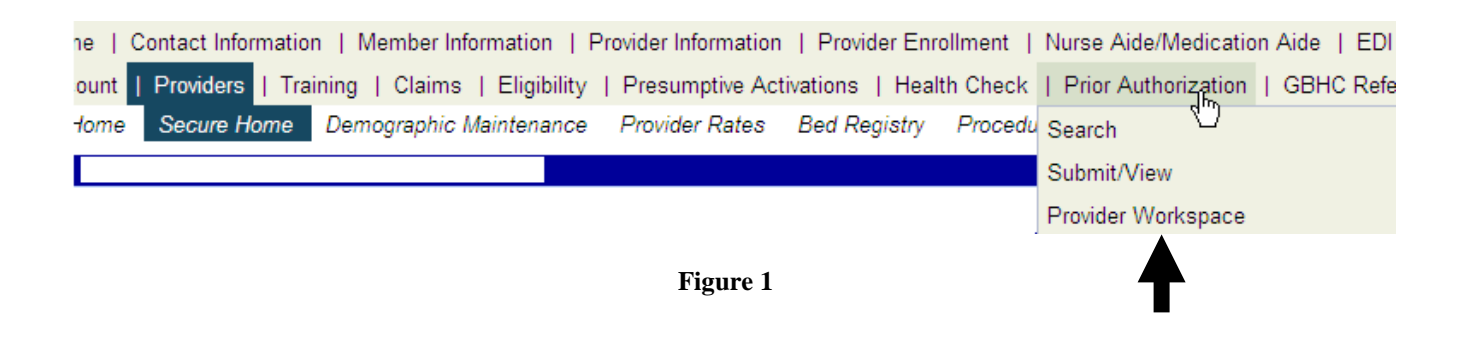

- 3. Then, select *Provider Workspace* from the drop list to open the workspace page.
- 4. The *Provider Workspace* consists of links to various authorization request functions. Go to the **Katie Beckett Packet and DMA6A Submission** section, and click **Katie Beckett Participant Search**.

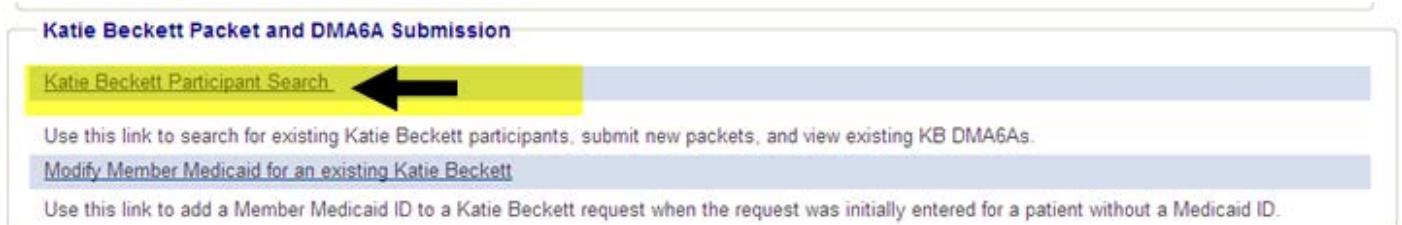

# <span id="page-5-0"></span>**2.0 SUBMISSION INSTRUCTIONS**

# <span id="page-5-1"></span>**2.1 Katie Beckett Participant Search**

Searching for a participant is required before a participant packet and DMA6A may be entered. The purpose of the search is twofold: prevent duplicate packet submissions and to associate the packet with a participant's 'chart' for a participant that already exists in the system.

Follow these instructions to search for a participant:

1. On the *Provider Workspace*, click **Katie Becket Participant Search** to open the search page.

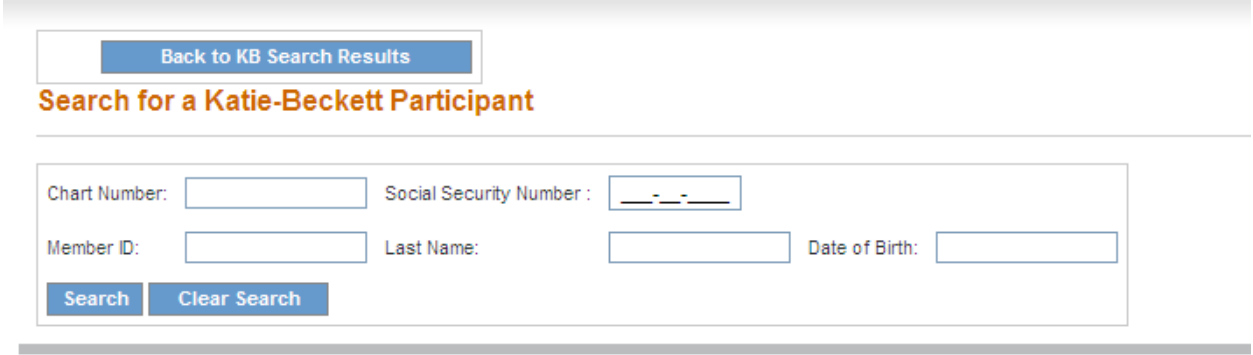

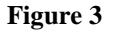

- 2. A search for KB participants may be conducted using one or more of the following criteria:
	- **Chart Number**: This is the number **assigned by the system** when a participant is added. If a participant is already in the system, the chart number displays in the search results and also displays on the page displaying the participant information.
	- **Social Security Number** (SSN): The participant's SSN.
	- **Member ID:** The participant's Medicaid Member ID.
	- **Last Name:** Participant's last name
	- **Date of Birth:** Participant's date of birth.
- 3. First, attempt a search by **using the SSN only**. Enter the 9 digit SSN in the box provided. Enter the numbers and the system auto formats with dashes. Then, click **Search**.

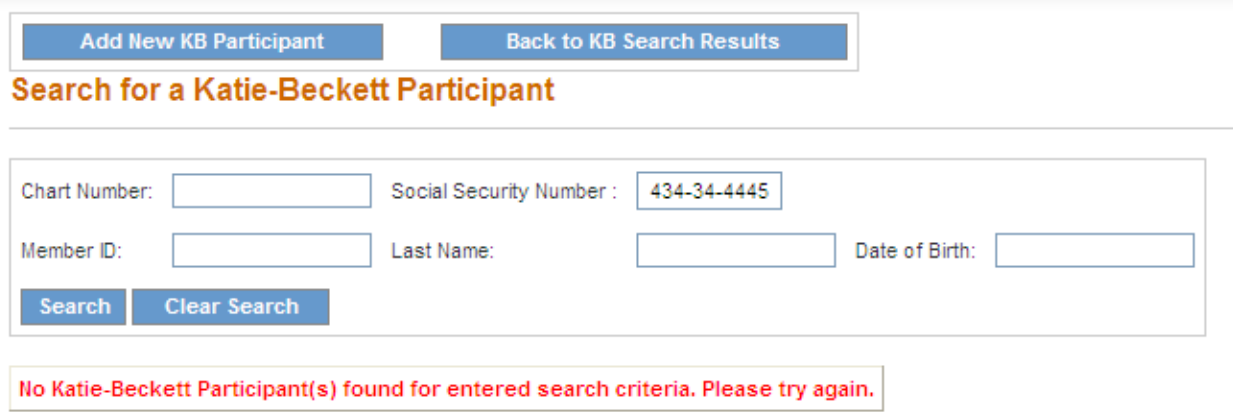

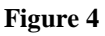

- 4. If no existing participant matching the SSN is found, a message in red displays indicating no participant found, as shown in the figure above.
- 5. Click **Clear Search**.
- 6. Next, try searching for the participant by 'Last Name' and 'Date of Birth'. Enter the participant's last name; and enter the date of birth using the calendar popup or enter manually as mm/dd/yyyy**.** The system auto formats the date by adding '/'.
- 7. Click **Search.** If the message in red indicating no participant found persists, then proceed to enter a new participant/packet.

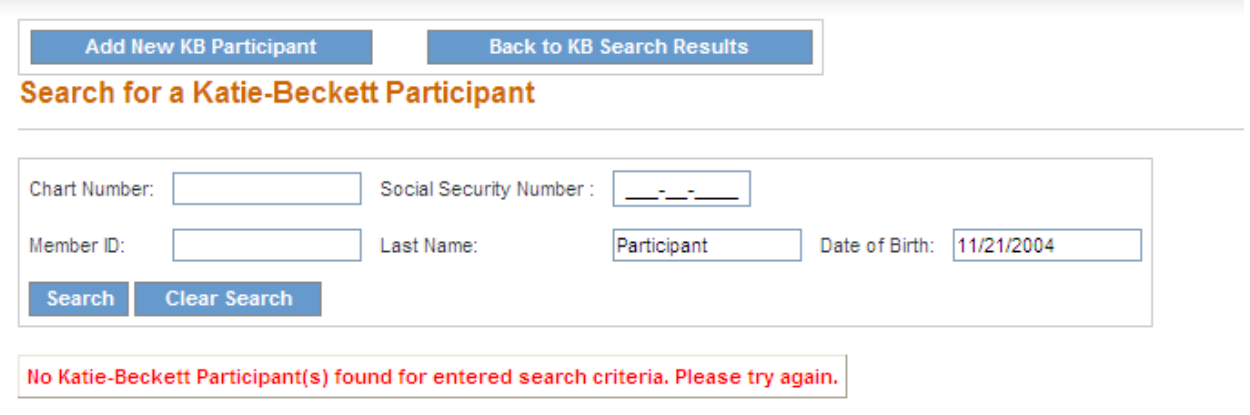

**Figure 5**

**Note:** If a SSN search does not return the participant but a search by name and DOB does, be sure that the SSN, Name, and DOB entered, were entered correctly. If all information was entered correctly but discrepancies exist, do not enter a new participant but notify Alliant using 'Contact Us'.

# <span id="page-7-0"></span>**2.2 Participant/Packet Entry**

## <span id="page-7-1"></span>**2.2.1 Add a New Participant and Packet**

Add a new participant when the participant search does not return any results.

1. On the search page, click **Add New KB Participant**.

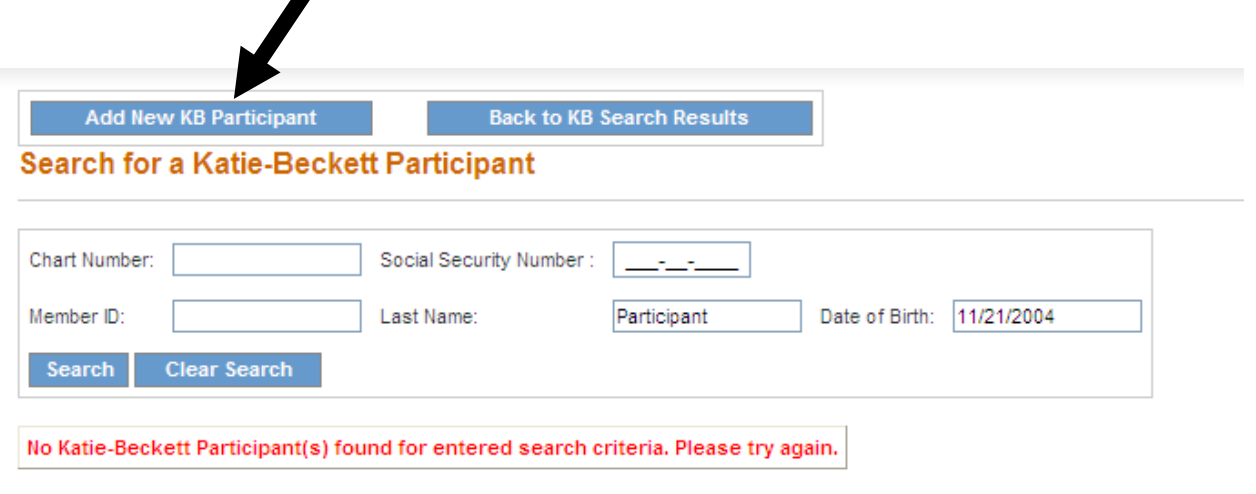

**Figure 6**

2. The *Katie Beckett Participant Entry* page opens. This page is used to capture and track participant information and packet information.

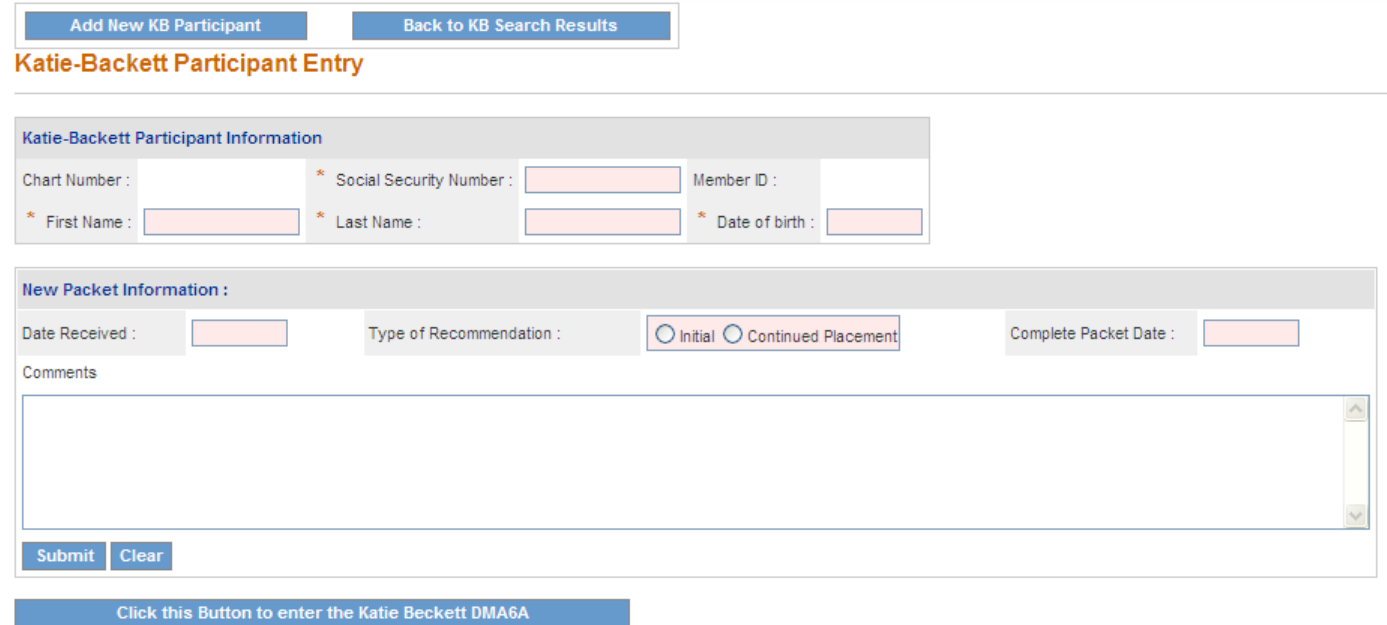

**Figure 7**

- 3. Enter the participant's Social Security Number in the box provided. Enter the 9 numbers and the system auto formats with dashes.
- 4. Enter the participant's first name in the 'First Name' box, and then the last name in the 'Last Name' box. **Suggestion**: Enter the first name and last name in all CAPS .
- 5. Enter the participant's birth date in the 'Date of birth' box by selecting the date from the calendar or manually entering the date as mm/dd/yyyy. The system auto formats with '/'.
- 6. In the *New Packet Information* section, enter the date that the packet information was received. Enter the date manually or use the calendar.
- 7. Select the 'Type of Recommendation' by clicking the *Initial* button since this is a packet for a new participant.
- 8. The **'Complete Packet Date' field is read only**. Once the nurse enters the complete packet date when the case is reviewed, the date will display in this box.
- 9. Additional information regarding the participant or packet may be entered in the 'Comments' box but this is optional.

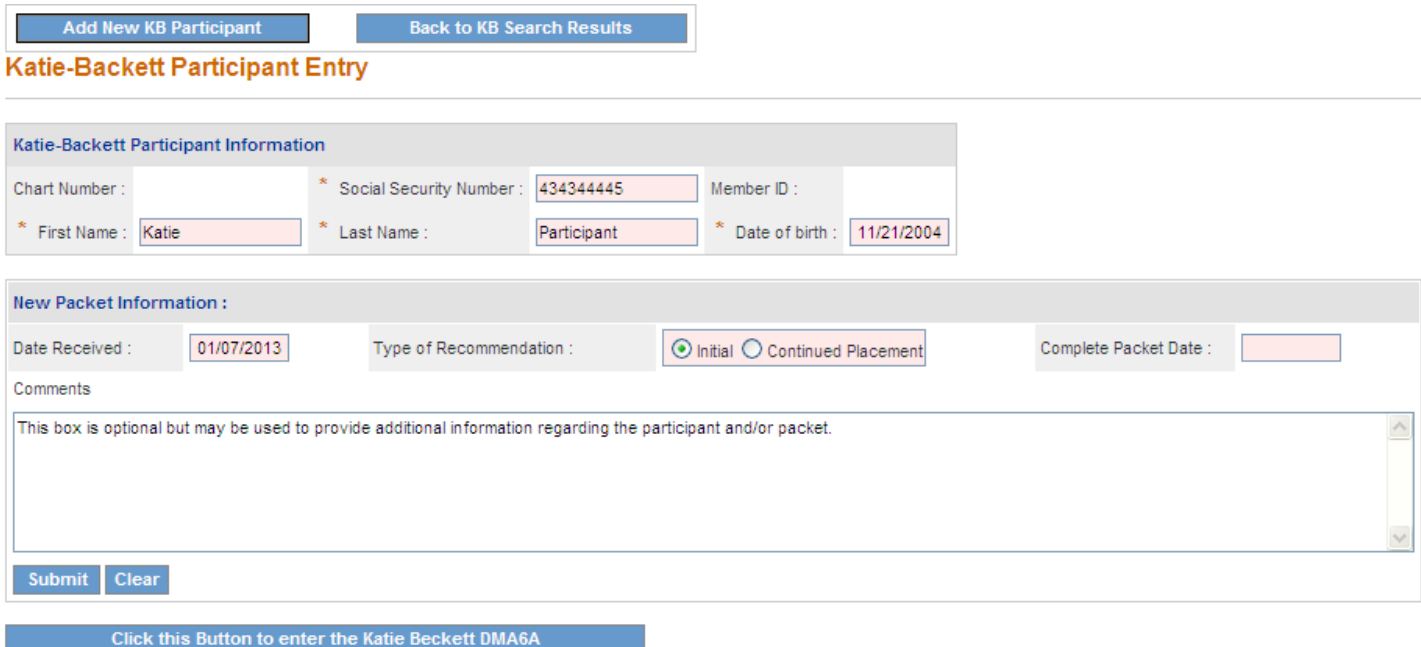

**Figure 8**

- 10. Click **Submit** to save the participant/packet information.
- 11. Once the packet information is submitted successfully, the **Previous Comments** table opens below the 'Comments 'box. This table displays all the packet information entered in the system for the participant. Once the DMA6A is submitted, the system inserts the DMA6A tracking/authorization number in this table under 'PA Number' to associate each packet with the corresponding DMA6A.

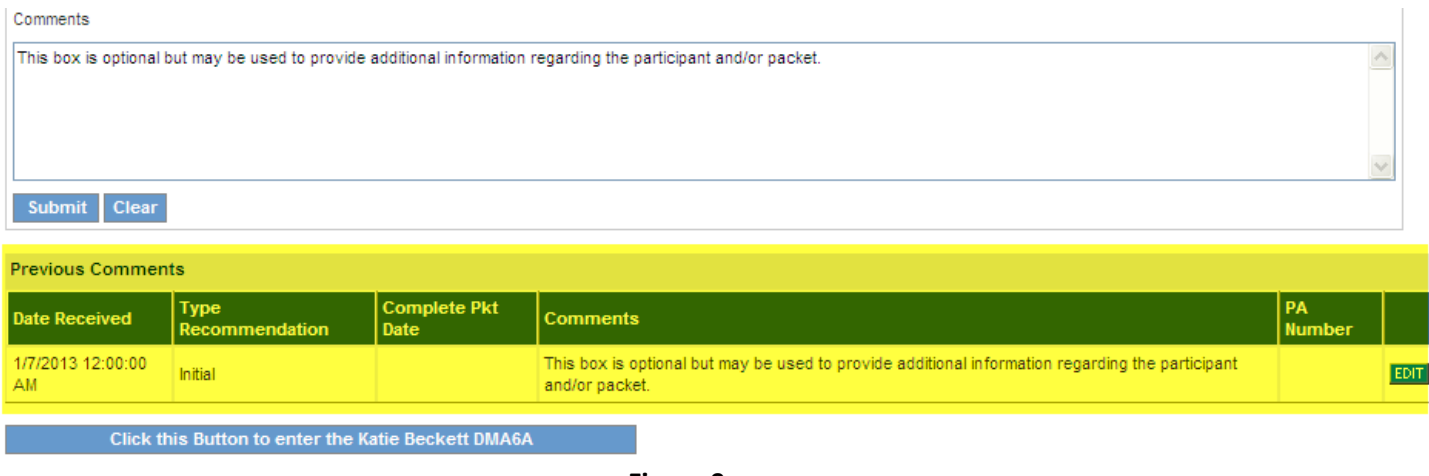

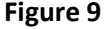

## <span id="page-9-0"></span>**2.2.2 Add a Packet for an Existing Participant**

The process used to add a packet for a participant that already exists in the PA system is generally the same as adding a new participant packet. The main difference is that the participant information does not need to be added since the participant already exists in the system – only the packet information needs to be added.

1. First, it is necessary to search for the existing participant (follow the search instructions previously described). If the search is successful, the existing chart number and participant information will display in search results as shown in the next figure.

#### **Search for a Katie-Beckett Participant**

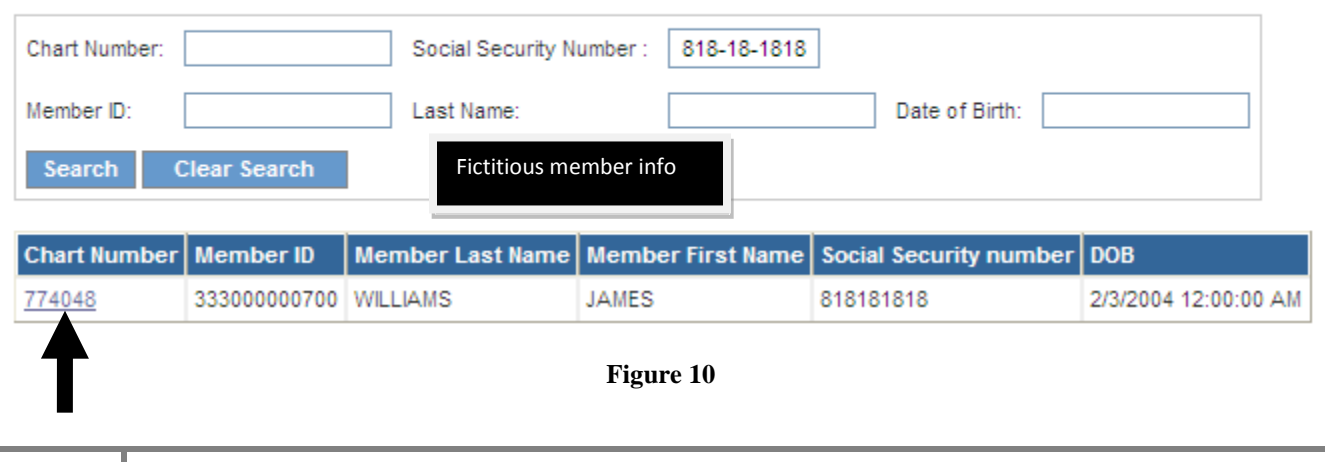

- 2. Click the **Chart Number** (see previous figure) that is underlined and in blue font.
- 3. The *KB Participant Entry* page opens. This page displays participant information (top of the page); and existing packets/DMA6A PA IDs in the **Previous Comments** table at the bottom of the page.
- 4. The PA number noted in the **Previous Comments** table may be used to view the previously entered DMA6A including decision information (refer to section 3.1 of this manual for instructions).

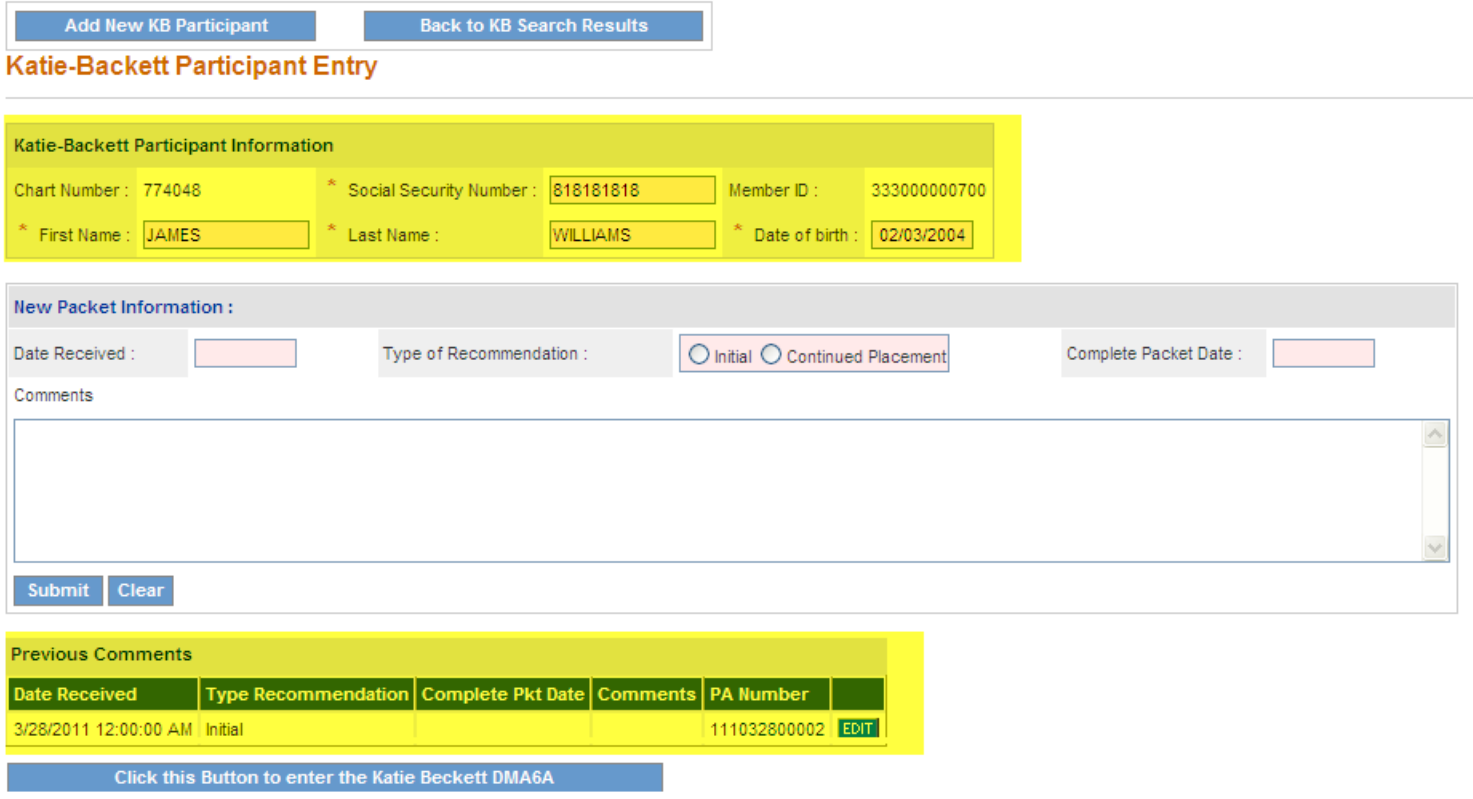

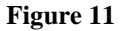

- 5. To add the continued placement packet information, enter the date that the packet was received in the 'Date Received' box.
- 6. Select *Continued Placement* as the 'Type of Recommendation' since the packet is for an existing participant, who is continuing in the in the KB program.
- 7. Enter comments, if desired, and then click **Submit**. The packet information is added to the 'Previous Comments' table.

| <b>Previous Comments</b>                  |                                                                |  |  |              |             |
|-------------------------------------------|----------------------------------------------------------------|--|--|--------------|-------------|
| Date Received                             | Type Recommendation   Complete Pkt Date   Comments   PA Number |  |  |              |             |
| 3/28/2011 12:00:00 AM Initial             |                                                                |  |  | 111032800002 | <b>EDIT</b> |
| 3/26/2012 12:00:00 AM Continued Placement |                                                                |  |  |              | <b>EDIT</b> |

**Figure 12**

# <span id="page-11-0"></span>**2.3 Submit a DMA6A**

Enter the DMA6A after packet information has been added for a new participant **OR** after packet information has been added for an existing participant so that each packet is associated with a DMA6A.

1. After submitting the packet information, select - **Click this Button to enter the Katie Beckett DMA6A** – below the 'Previous Comments' table.

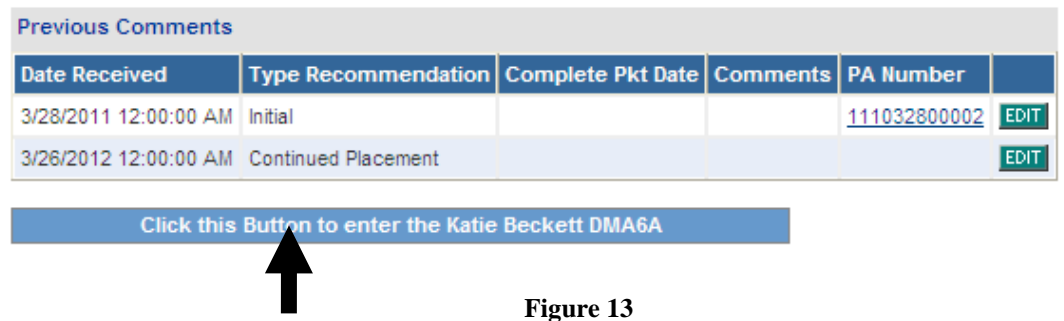

2. On the next screen, click **TEFRA/Katie Beckett (Form DMA-6A)**.

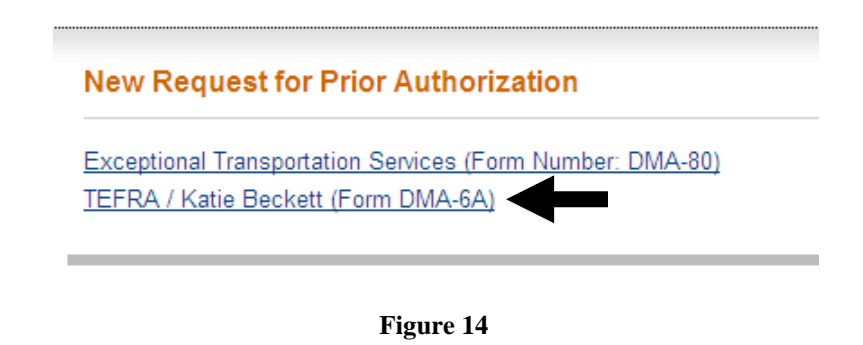

3. The *New Request for Prior Authorization* page opens, which displays the RSM KB Medicaid unit provider ID (provider who logged into the portal). **However, the provider ID may be changed to any DFCS office provider ID with a 380 COS** if the plan is to associate the DMA6A with a specific DFCS office.

#### **New Request for Prior Authorization**

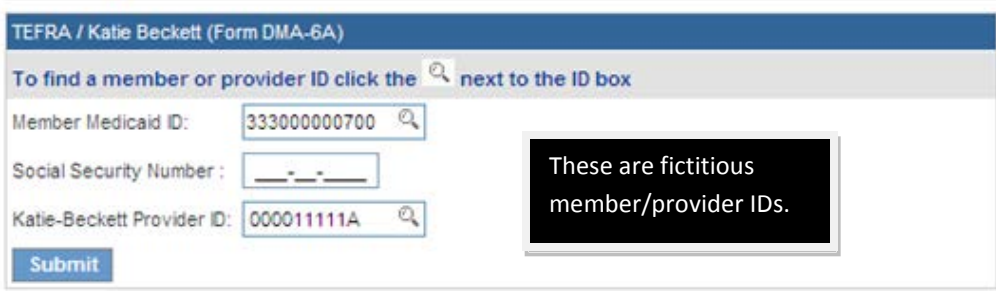

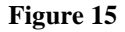

- 4. This page also displays the participant's SSN (if they are not yet a Medicaid member) **OR** the participant's Member Medicaid ID.
- 5. **No other member data needs to be entered on this page**. Click **Submit**.
- 6. The next page lists the participant's available packets. 'Available packets' means that a DMA6A has not yet been entered for the packet. Select the applicable packet based on the date received and type of recommendation by clicking **Select** at the end of the packet line as shown in the figure below.

#### **New Request for Prior Authorization**

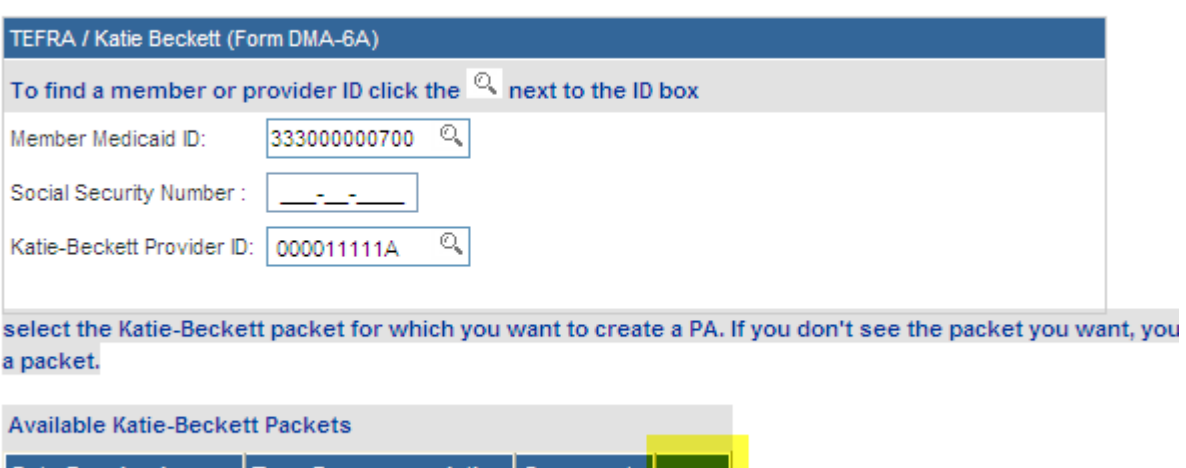

Type Recommendation Comments **Date Received** 3/26/2012 12:00:00 AM Continued Placement Select

7. Once the packet is selected, the Katie Beckett online form opens. At the top of the form the participant and provider information displays. **The only sections of the form that are required are: Participant Address (if member does not have a Medicaid ID); Contact Information; and Diagnosis Information**. The participant address is necessary for the KB notification.

#### *Participant Address:*

The next section captures the member's address. This information is important so that a decision notification can be sent to the member.

**Participants with Member Medicaid IDs**: The system inserts the address information for participants with Member Medicaid IDs. This information is read only and cannot be edited.

**Participants who do not yet have a Member Medicaid ID: The address information must be entered by the person entering the DMA6A.** Since participants without Medicaid IDs are not yet in MMIS, no address can be inserted by the system.

In the figure below, the member ID that displays is an example of the temporary member ID assigned by the PA system since this member is not in MMIS. These 'temporary' IDs end in GMC. When the member has one of these IDs, the participant address must be entered.

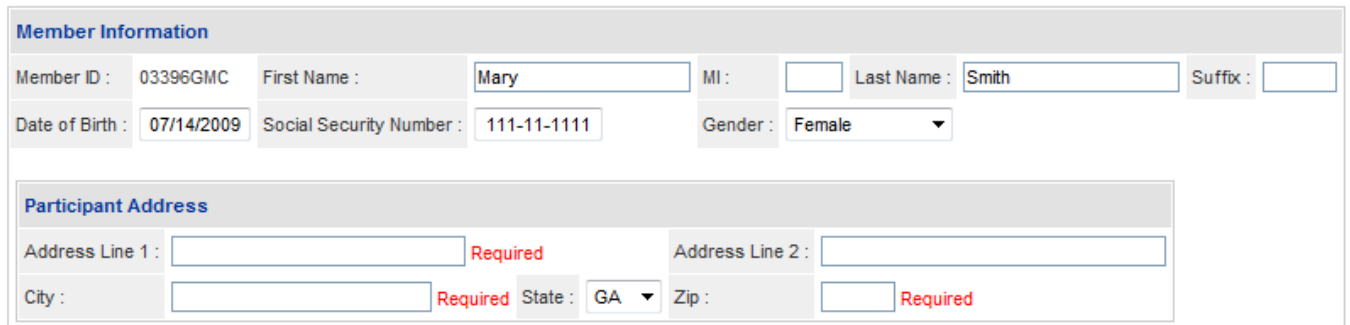

**Figure 17**

- 8. Enter the participant's street or PO Box address on 'Address Line 1'. 'Address Line 2' may be used if more space is needed for the address (such as an apartment #); or there is a second line to the address.
- 9. Enter the 'City' in the box provided.
- 10. The 'State' defaults to Georgia.
- 11. Enter the five (5) digit zip code in the 'Zip' box.

#### *Contact Information:*

**All data is required in this section**. Most of the information (except Contact Name) is auto-populated by the system based on the Provider ID associated with the request; but the **information can be edited if not correct.**

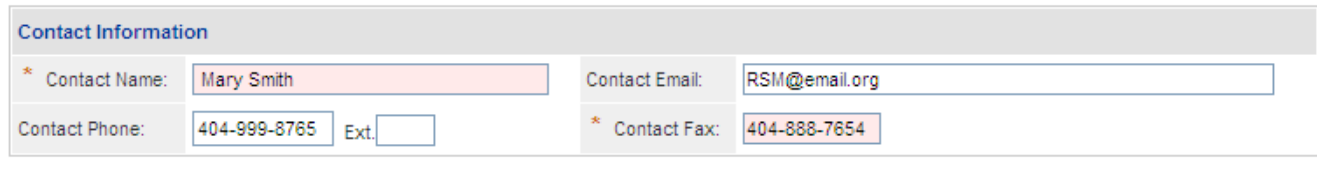

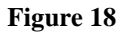

12. Review the information carefully and edit as necessary. **It is especially important that the 'Contact Email' is correct since a notification email is sent to the email address entered in this section when a decision is rendered for the DMA6A.**

#### *Diagnosis Information:*

At least one ICD-9 Diagnosis code is required.

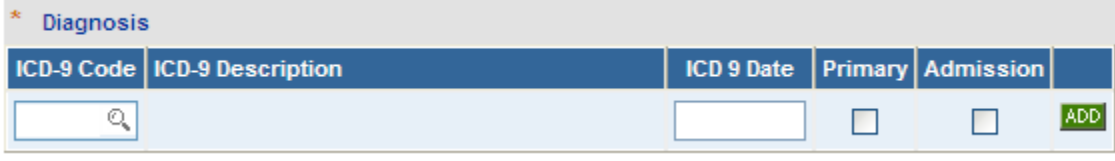

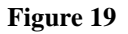

- 13. In the ICD-9 Box, enter the ICD-9 Code for the participant's primary diagnosis related to the KB request. If the diagnosis code includes a decimal, enter with the decimal such as 250.0.
- 14. Enter the date that the diagnosis was determined in the 'ICD9 Date' box. If not known, enter the date that the physician signed the DMA6A.
- 15. Click the 'Primary' checkbox to indicate that the diagnosis is the primary diagnosis.

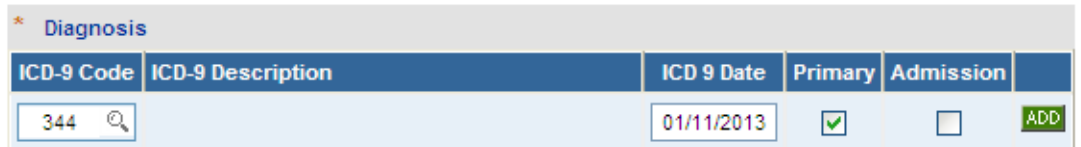

16. Click **ADD** to add the diagnosis code to the request. When add is clicked, **EDIT** and **DELETE** links appear. At this point, the code may be deleted if entered incorrectly. However, **once the DMA6A is submitted, the diagnosis code cannot be deleted.**

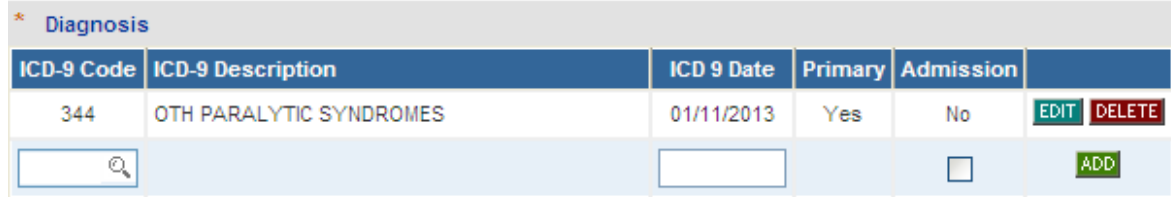

#### **Figure 21**

- 17. Other ICD-9 diagnosis codes may be entered, following the same procedure just described.
- 18. After the contact information and diagnosis information is complete, go to the bottom of the form and click **Review Request**.
- 19. The next page displays an *Attestation Statement* (bottom of page). Review the statement carefully.

To the best of my knowledge, the information I am submitting in this transaction is true, accurate, complete and is in compliance with applicable Department of Community Health polices and procedures. I am submitting this information to the Georgia Department of Community Health, Division of Medical Assistance, for the purpose of obtaining a prior authorization number.

I understand that any material falsification, omission or misrepresentation of any information in this transaction will result in denial of payment and may subject the provider to criminal, civil or other administration penalties.

To accept this information and proceed with your transaction, please click 'I agree'.

**I** Agree

- 20. In order to proceed, **I Agree** must be clicked to confirm agreement with the statement.
- 21. When **I Agree** is clicked, the link to submit the request displays at the bottom of the page. Click **Submit Request**.
- 22. The next page displays the pending 12 digit authorization tracking number (top of the page). This number is also called the Request ID or PA ID. If the DMA6A is approved, this number is the DMA6A authorization number.

23. At this point in the submission process, required documents may be attached to the online form. Go to **Create an Attachment** near the middle of the page.

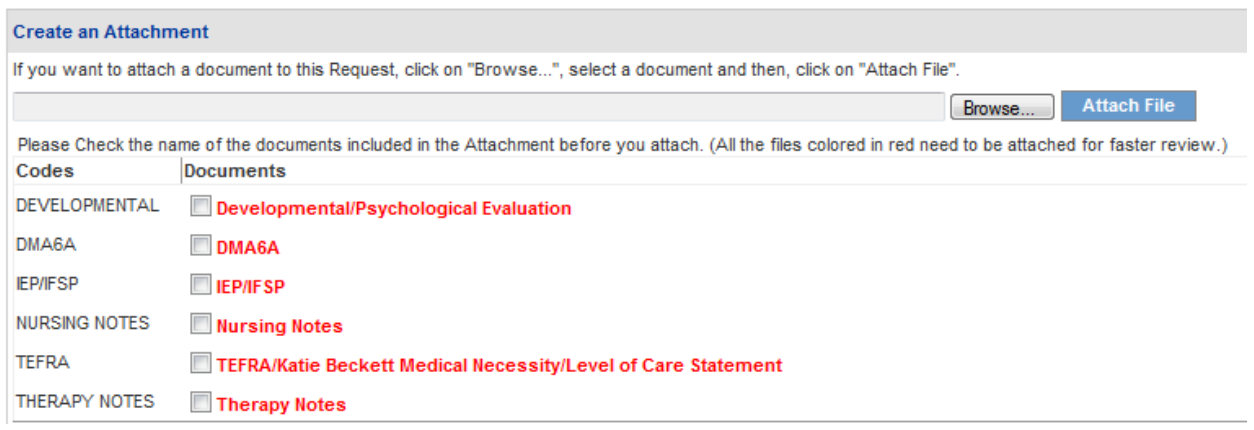

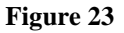

### <span id="page-16-0"></span>**2.3.1 Attach Files**

When files are attached via **Create an Attachment**, the file can be associated with a required document. Each checkbox, as shown in the figure below, represents a required document. One file may be attached for all required documents (**this is the preferred method**); or a different file may be attached for each document.

1. For example, to attach one file for all documents, click in each checkbox.

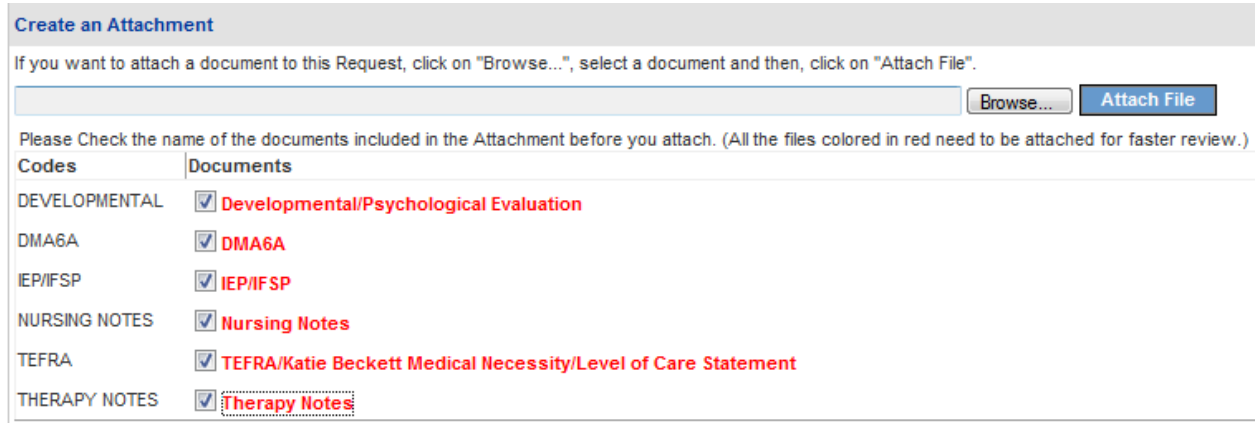

- 2. Then, click **Browse** to find the file saved to your file directory.
- 3. Select and open the file in the directory, and the name of the file displays in the box next to **Browse** as shown in the next figure.

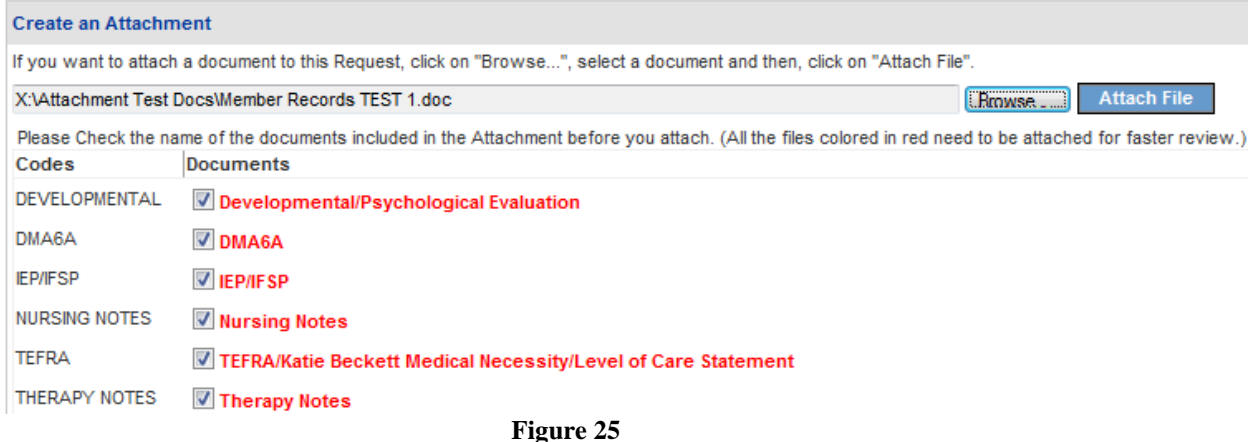

4. Next, click **Attach File**. The file attached is associated with each document type in the **Attached Files** table as shown below.

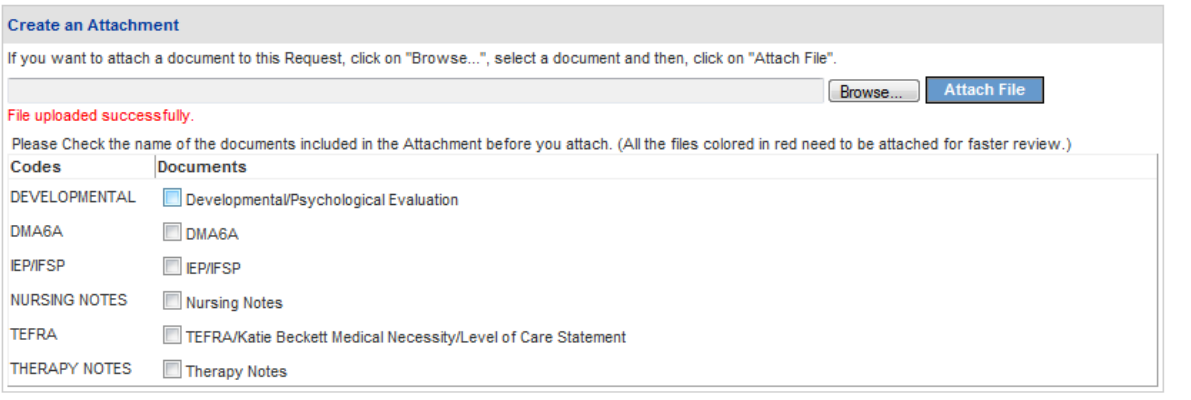

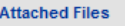

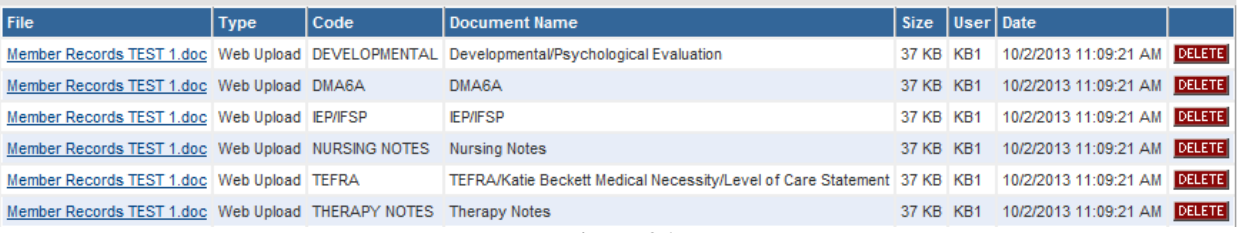

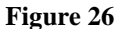

**Note:** For more detailed guidelines regarding the attachment process, please refer to the user guide – *Attach Files to a PA Request* – located on the *Provider Workspace* under Education and Training/User Manuals.

# <span id="page-18-0"></span>**2.4 Update a Member's ID**

**New Request for Prior Authorization** 

A new Katie Beckett participant may be added to the PA System before they are Medicaid members. When the new participant is added, the PA System assigns a temporary 'system' ID, which looks similar to 00222GMC. When the member becomes a Medicaid member and is assigned a Medicaid Member ID, the Medicaid ID needs to be added to the participant's chart and existing DMA6A in order for the continued placement DMA6A to be entered. When an attempt is made to enter the continued placement DMA6A before the Member ID is updated, the system triggers the following warning on the *New Request for Prior Authorization* page: '*Multiple Member IDs associated with the SSN'*. The user is directed to add the member's Medicaid ID to the participant/packet as shown in the figure below.

**NOTE: At this time, the RSM Medicaid Unit may only update member IDs for cases that are associated with their provider ID. Refer member updates for other DMA6As to Alliant review staff.** 

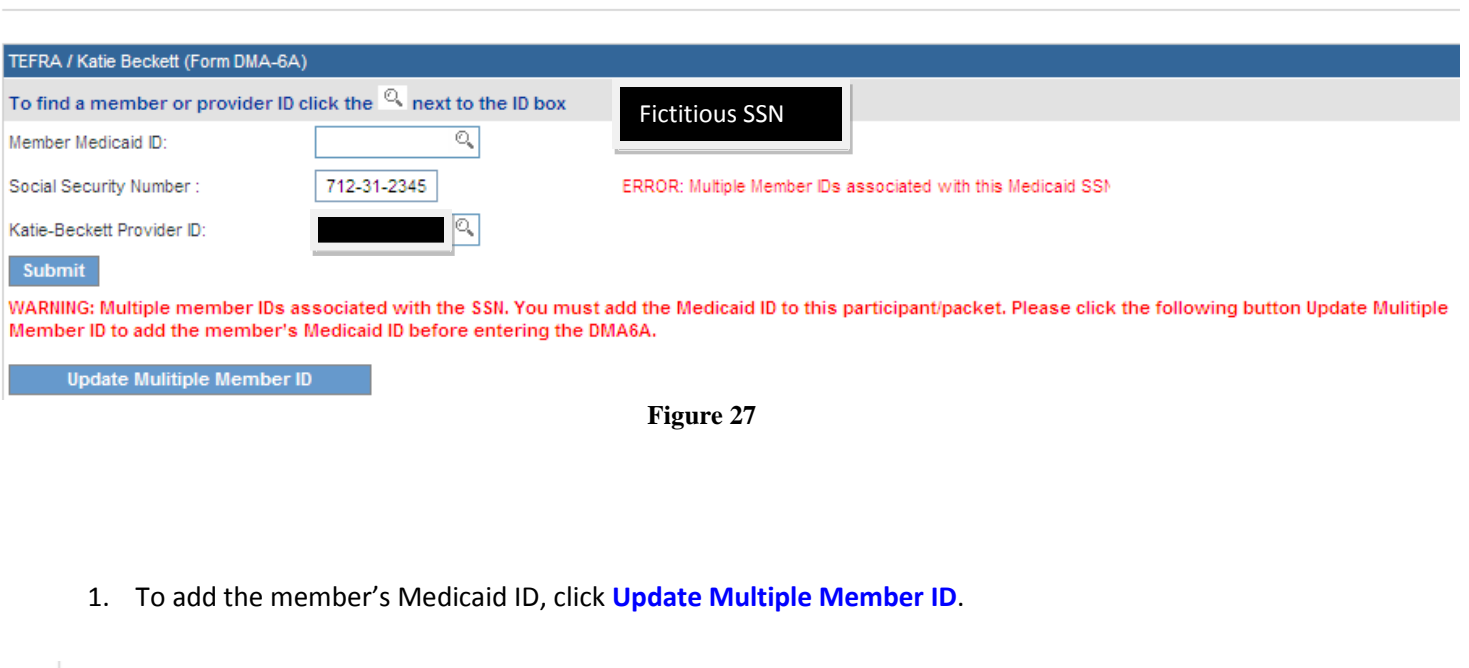

WARNING: Multiple member IDs associated with the SSN. You must add the Medicaid ID to this participant/packet. Please click the following button Update Mulitiple Member ID to add the member's Medicaid ID before entering the DMA6A.

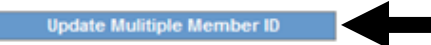

2. When the update link is selected, the update page opens with the member's SSN auto-populated.

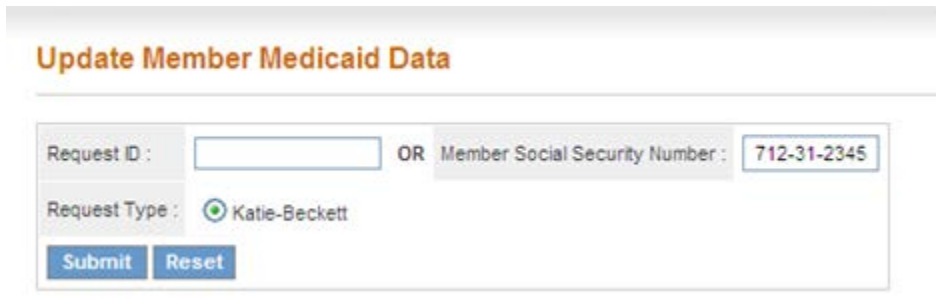

**Figure 28**

- 3. **Do not enter any other information, just click Submit**.
- 4. On the next page, the previous DMA6A request ID associated with the participant's temporary 'system' ID is shown.

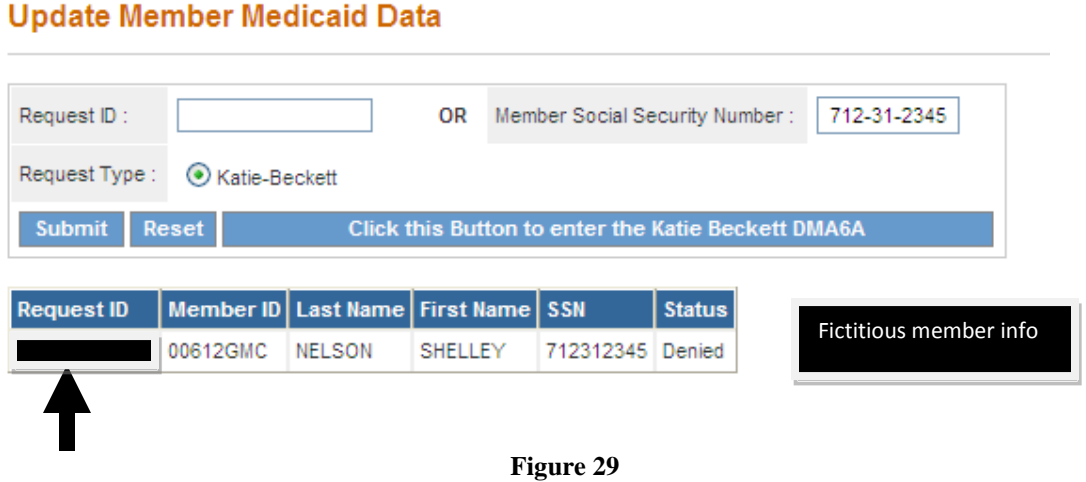

- 5. Click the **Request ID** (blacked out in the screen shot above).
- 6. On the next page, under **Request Information**, enter the participant's Medicaid ID in the box next to the temporary ID.

## **Prior Authorization - Review Request**

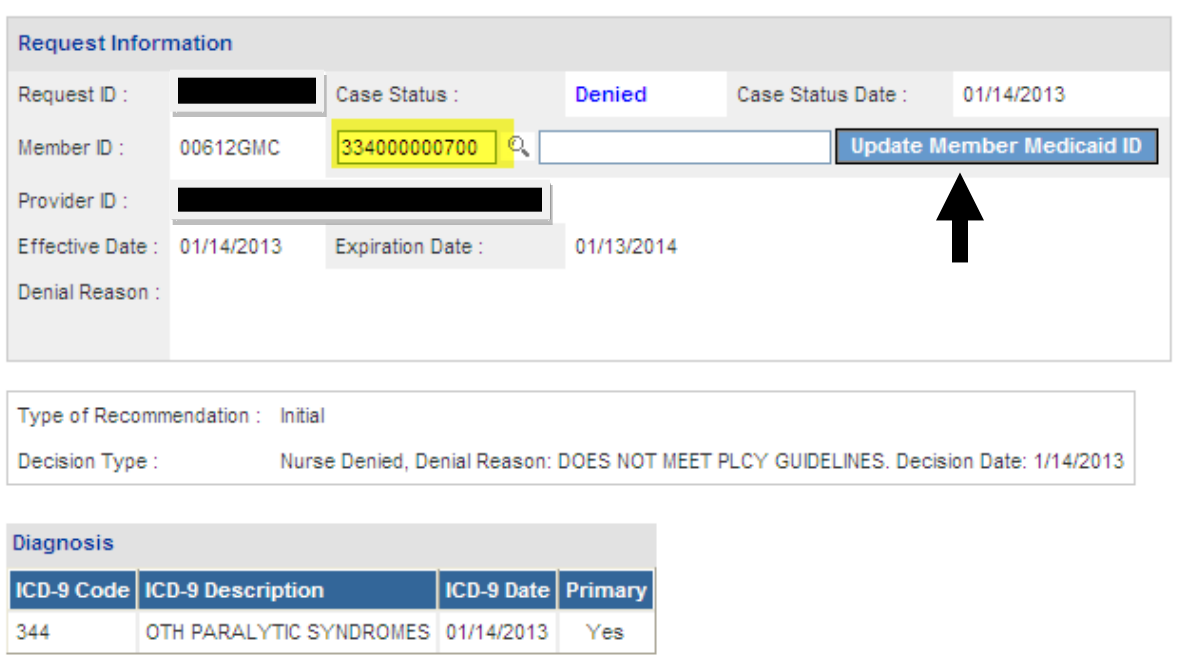

**Figure 30**

7. Then, click **Update Member Medicaid ID**; and the request is updated with the member ID as shown in the next figure.

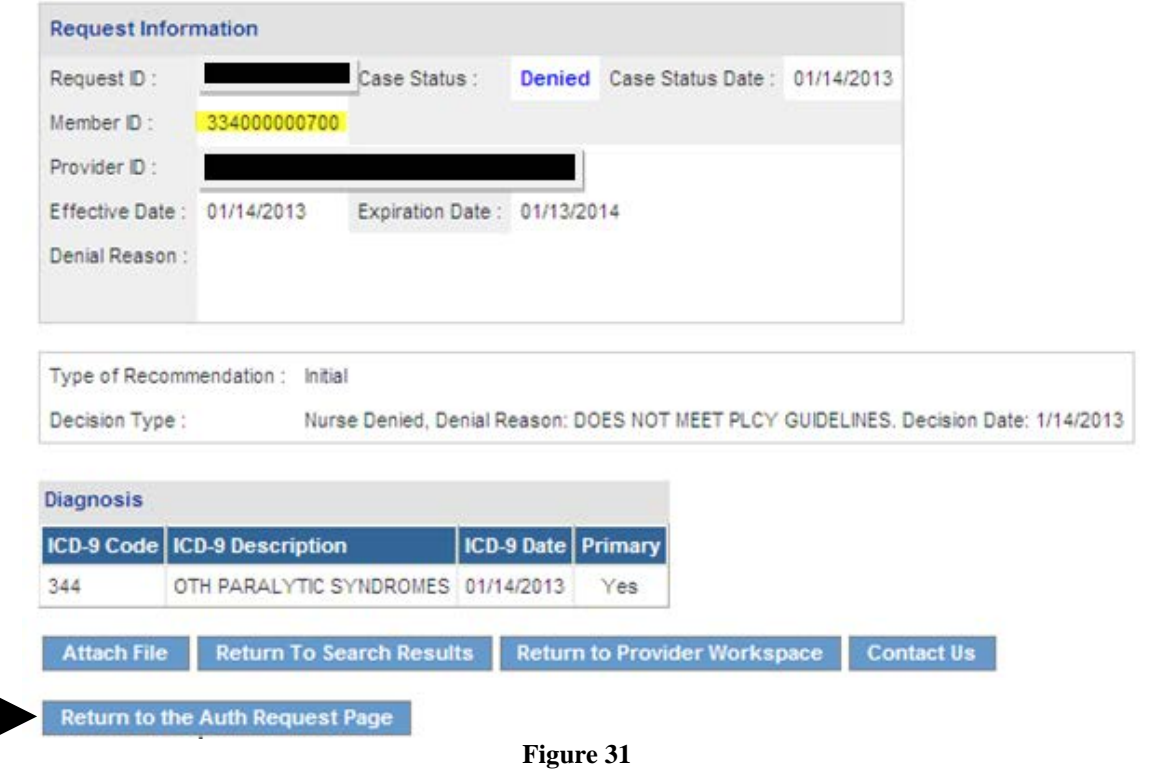

- 8. To return to the *New Request for Prior Authorization* page and enter the DMA6A, click **Return to the Auth Request Page.**
- 9. On the next screen, the link to the Katie Beckett form displays. Click the form link.
- 10. The *New Request for Prior Authorization* page opens with the member's Medicaid ID and the requesting provider ID inserted by the system.

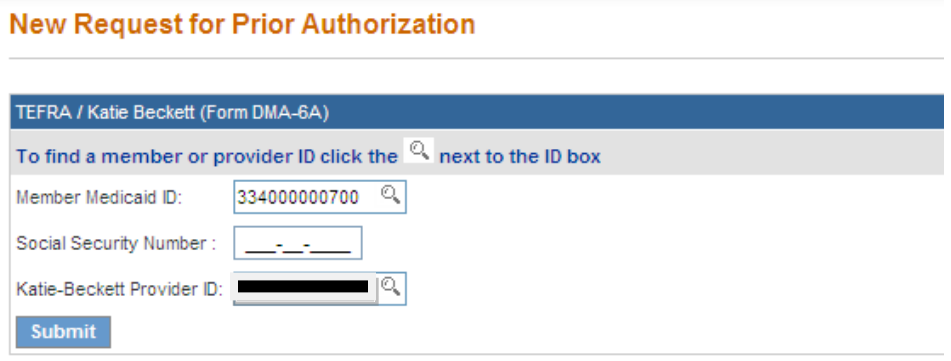

**Figure 32**

11. Click **Submit** to enter the DMA6A.

# <span id="page-22-0"></span>**3.0 Find DMA6As and View Decisions**

The RSM Medicaid KB unit may access and view all KB DMA6As entered for a participant. The information that may be viewed includes: DMA6A decision, Recommendation type, Level of Care (approvals), and Length of Stay (approvals).

# <span id="page-22-1"></span>**3.1 Search Instructions**

Follow this procedure to find and view DMA6As for a member:

- 1. Log into the **Georgia Web Portal** utilizing established login credentials.
- 2. On the portal *Secure Home* page, select **Prior Authorization** from the links at the top of the page.

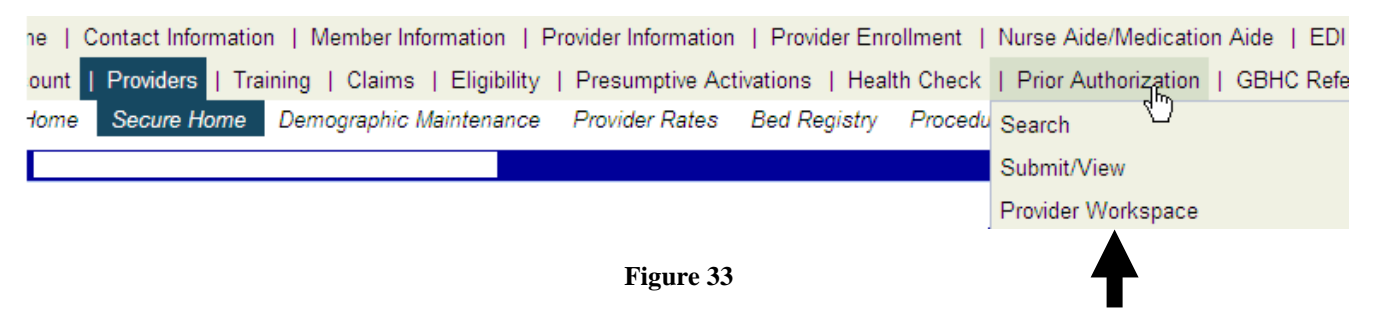

- 3. Then, select *Provider Workspace* from the drop list to open the workspace page.
- 4. Click the **Katie Beckett Participant Search** link.

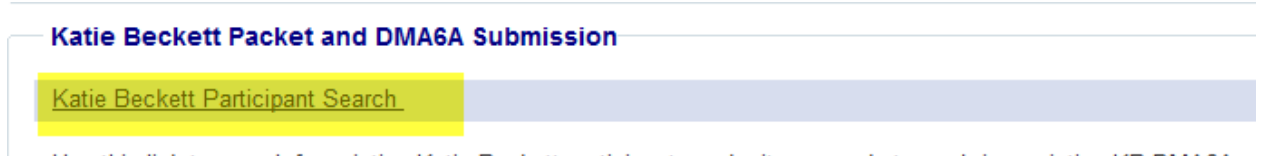

Use this link to search for existing Katie Beckett participants, submit new packets, and view existing KB DMA6As.

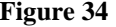

- 5. On the *Search for a Katie Beckett Participant* page, enter the Social Security Number for a participant with an existing DMA6A.
- 6. Click **Search** and the case will display below the search fields.

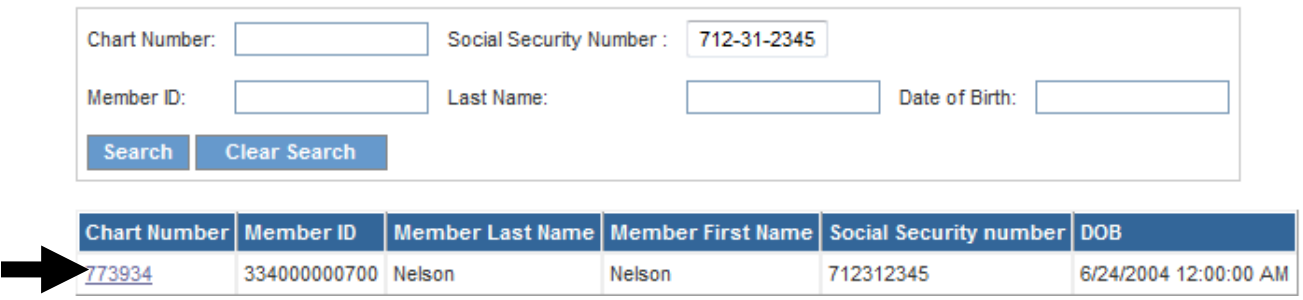

**Figure 35**

- 7. Click the **Chart Number** to open the Participant page for the member.
- 8. On the Participant page, the DMA6As entered for the member display in the **Previous Comments** table.

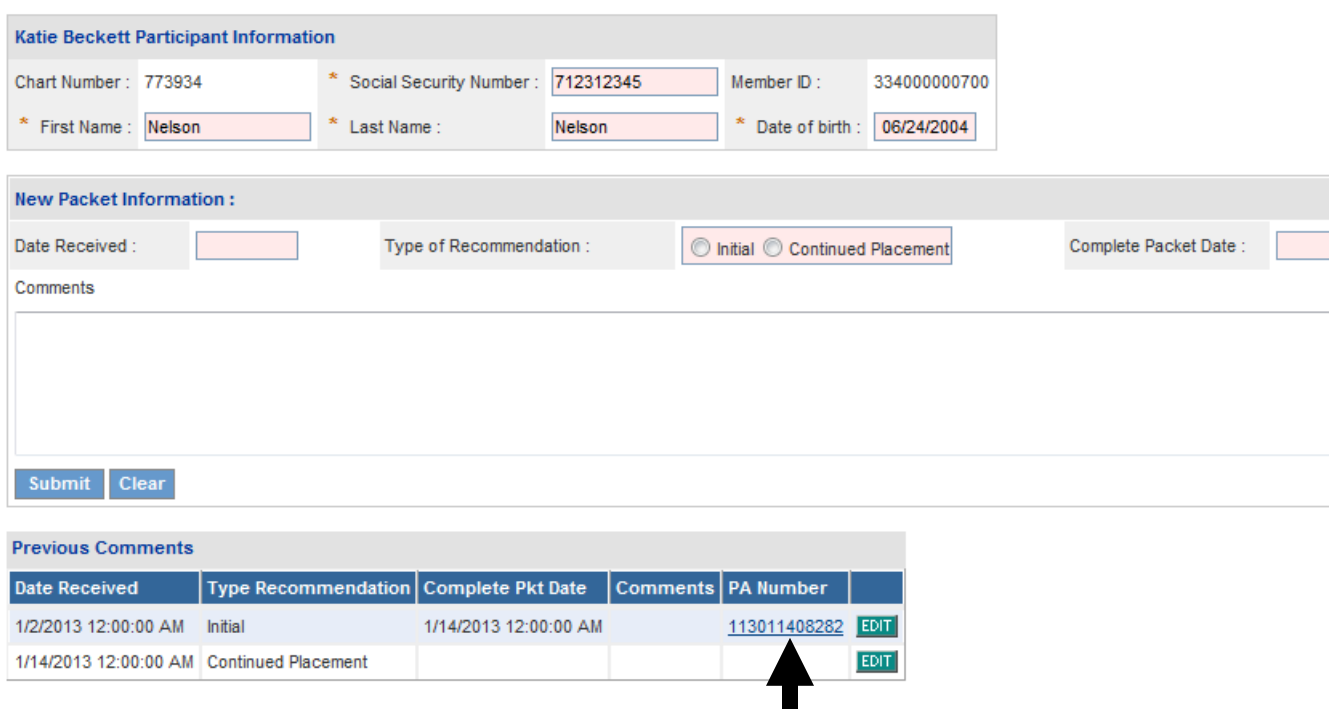

**Figure 36**

H

- 9. To view one of the DMA6As listed, click the **PA Number** underlined and in blue font. This action opens the DMA6A *Review Request* page.
- 10. The *Review Request* page shows the following:
	- **Effective Date and Expiration Date**: DMA6A start and end date
	- **Case Status:** Pending, Approved or Denied
	- **Type of Recommendation**: Initial or Continued Placement
	- 'Denial' **Decision Type**: If the case is denied, the decision type could be Tech Denied, Final Tech Denied, Nurse Denied or Physician Denied
	- **Decision Date**: Date that the DMA6A was approved or denied
	- **Level of Care**: Approved cases only
	- **Length of Stay**: Approved cases only

The next figure shows a denied DMA6A.

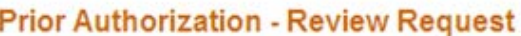

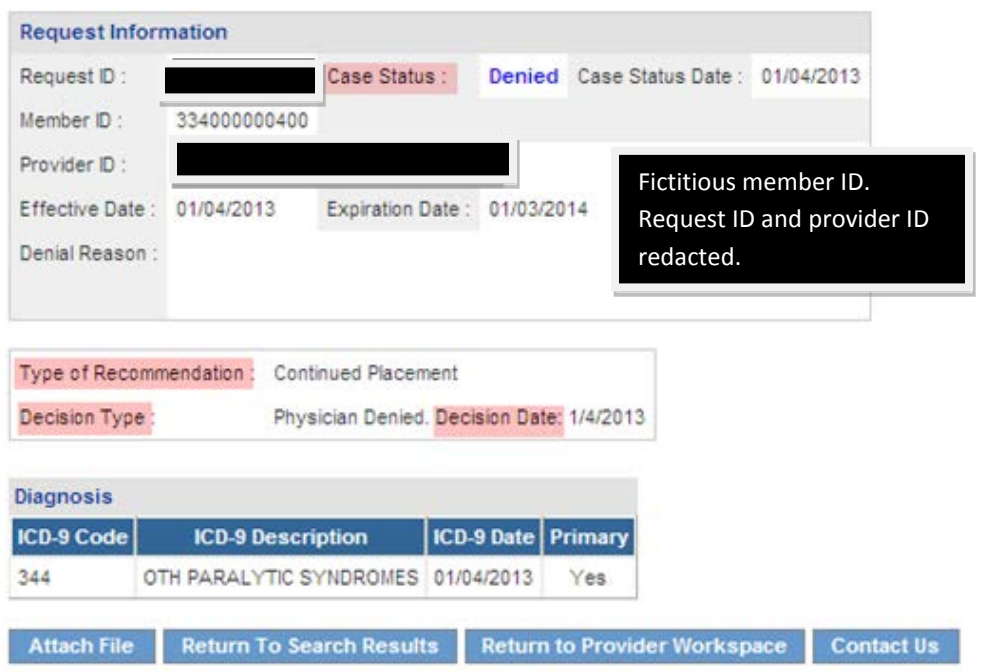

**Figure 37**

11. If the DMA6A is approved, the level of care and length of stay displays as shown in the next figure.

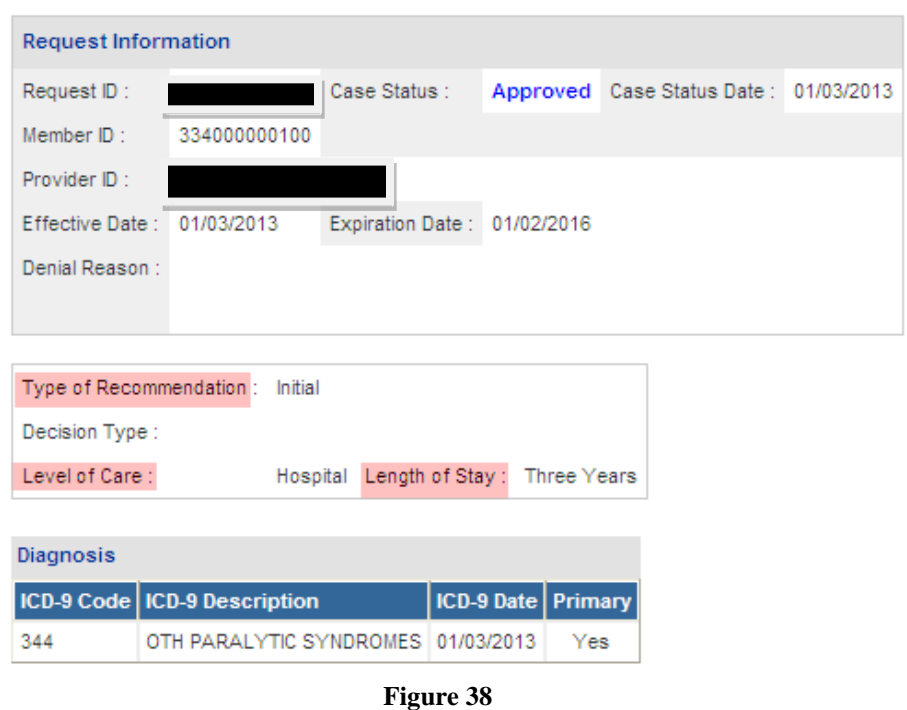

**Prior Authorization - Review Request** 

12. To return to the workspace, click **Return to Provider Workspace**.